### [English Version](https://wiki.unitn.it/pub:conf-vpn-paloalto-en)

Per accedere dall'esterno alle risorse della rete d'Ateneo, si utilizza **GlobalProtect** di Palo Alto Networks.

Per motivi di sicurezza l'accesso ad alcune risorse critiche non è consentito utilizzando **client con sistemi operativi non aggiornati**. Gli utenti che usano PC con **Microsoft Windows 7** o precedenti oppure MacOs versione **10.12 (Sierra)** o precedenti possono usare la VPN ma **non hanno accesso a tutte le Share di Ateneo** (vedi: [elenco](#page-6-0) Share di Ateneo bloccate).

Il traffico verso internet continuerà ad uscire dalla connessione preesistente (ADSL di casa, altra università, wifi pubblico, ecc…) mentre solo il traffico verso la rete d'Ateneo verrà instradato nel tunnel (modalità **Spilt Tunnel**).

Qualora sul computer sia già installato il client GlobalProtect di PaloAlto, è possibile aggiungere un secondo profilo di connessione seguendo le istruzioni al seguente link [Aggiunta nuovo profilo VPN](https://wiki.unitn.it/pub:conf-vpn-paloalto-newprofile)

# <span id="page-0-0"></span>**Download, installazione e prima configurazione**

per [Linux](#page-4-0) e [dispositivi mobili](#page-5-0) vedi le sezioni dedicate

## **Windows e MAC**

Per MAC OS Catalina vedi le [note](#page-6-1) a piè di pagina.

Per l'uso della VPN è necessario installare il client GlobalProtect. E' possibile farlo in due modi:

1. collegarsi all' url<https://vpn.icts.unitn.it>

effettuare il login con le credenziali di Ateneo

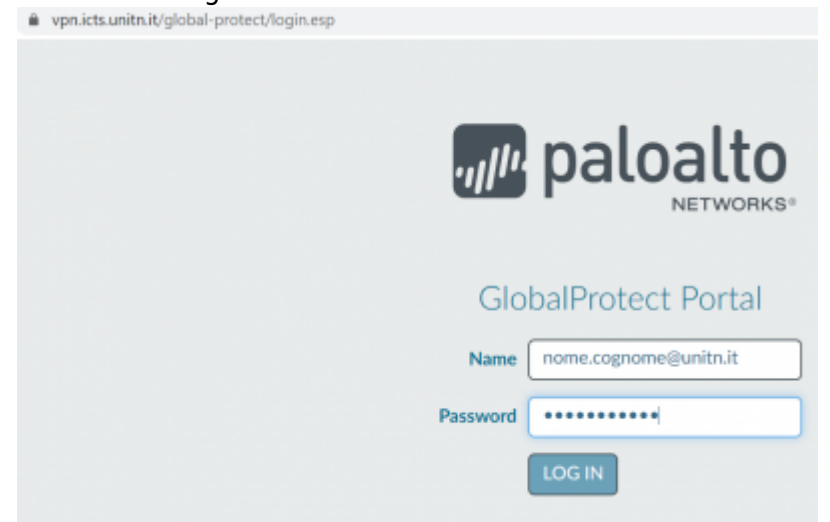

#### scaricare la versione per il proprio Sistema Operativo

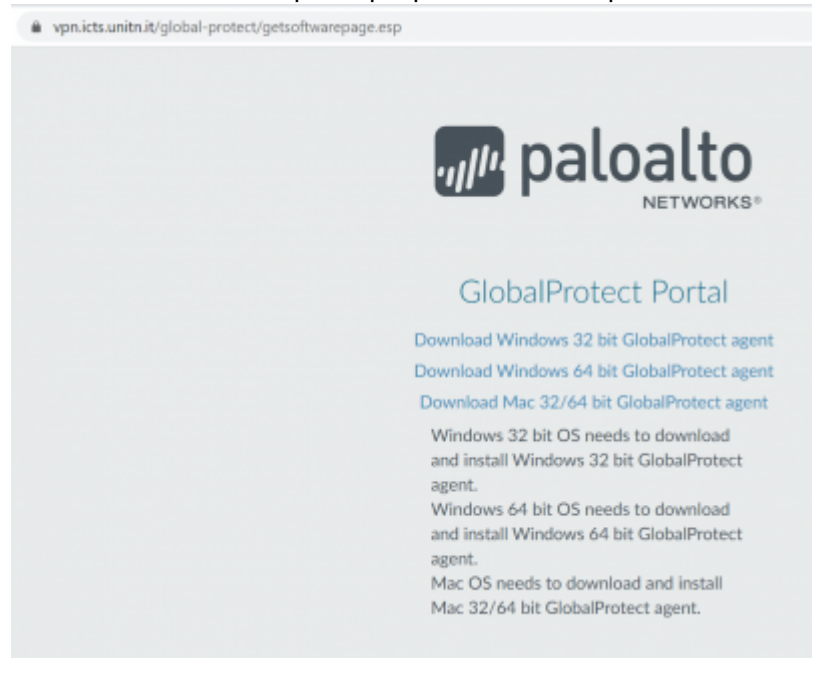

lanciare l'esecuzione del file appena scaricato e completare l' installazione con le opzioni di default

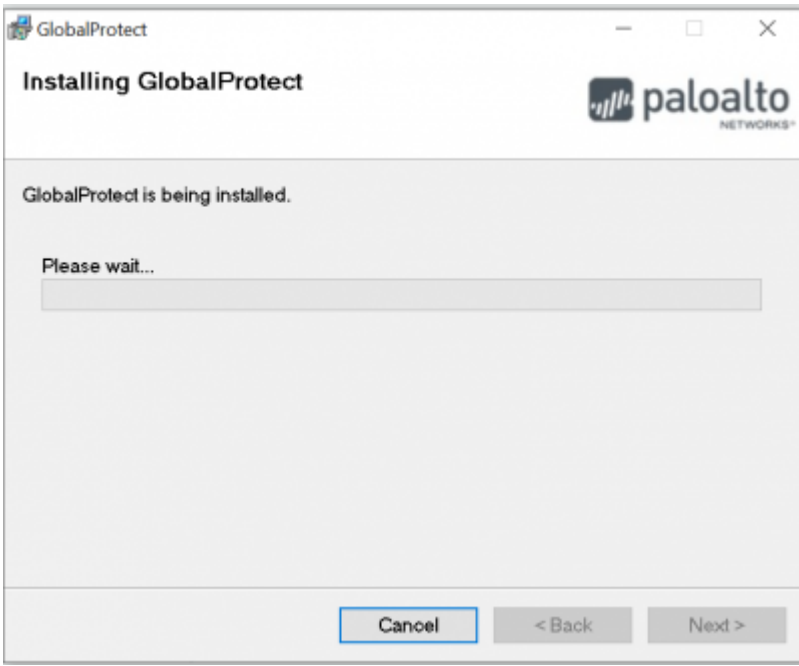

2. in alternativa puoi scaricare direttamente da qui il client per il proprio Sistema Operativo ed installarlo

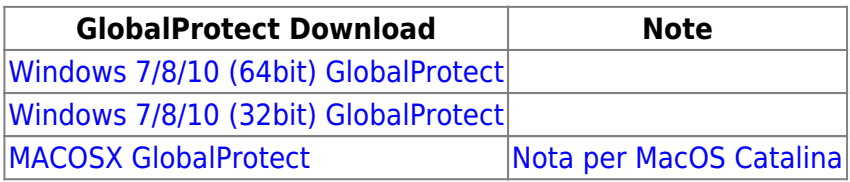

Dopo aver effettuato l'installazione procedere con la prima configurazione (dopo l'installazione il client GlobalProtect parte in automatico):

nel campo Portal inserire **vpn.icts.unitn.it**

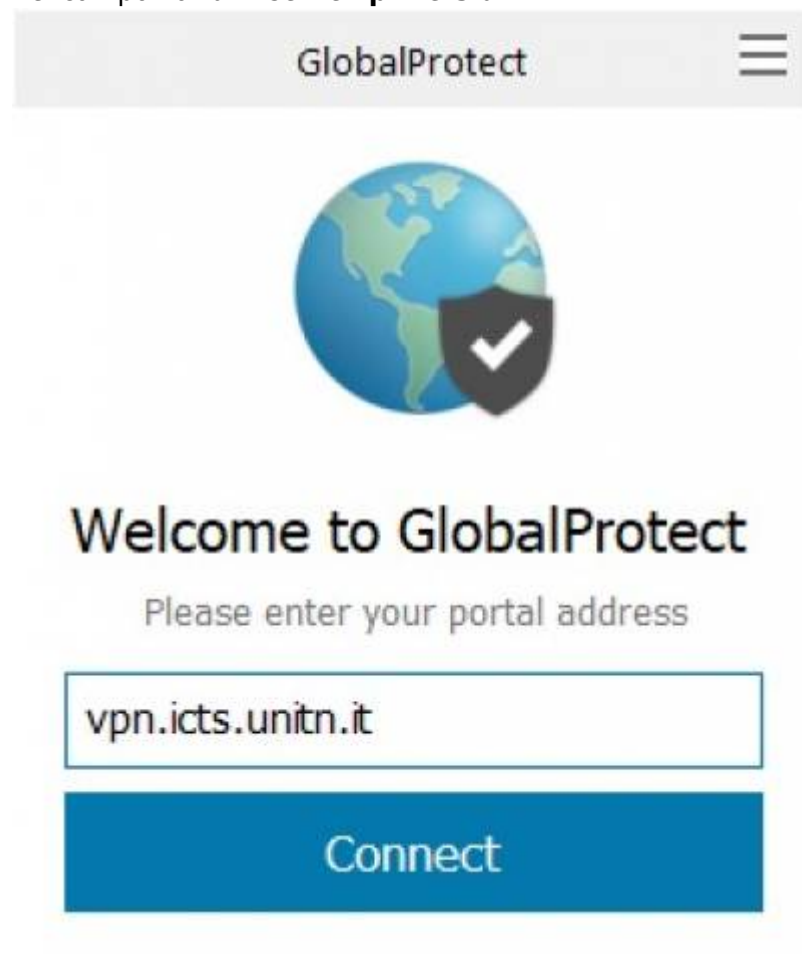

cliccare Connect, inserire le credenziali UNITN e poi cliccare su Sign In

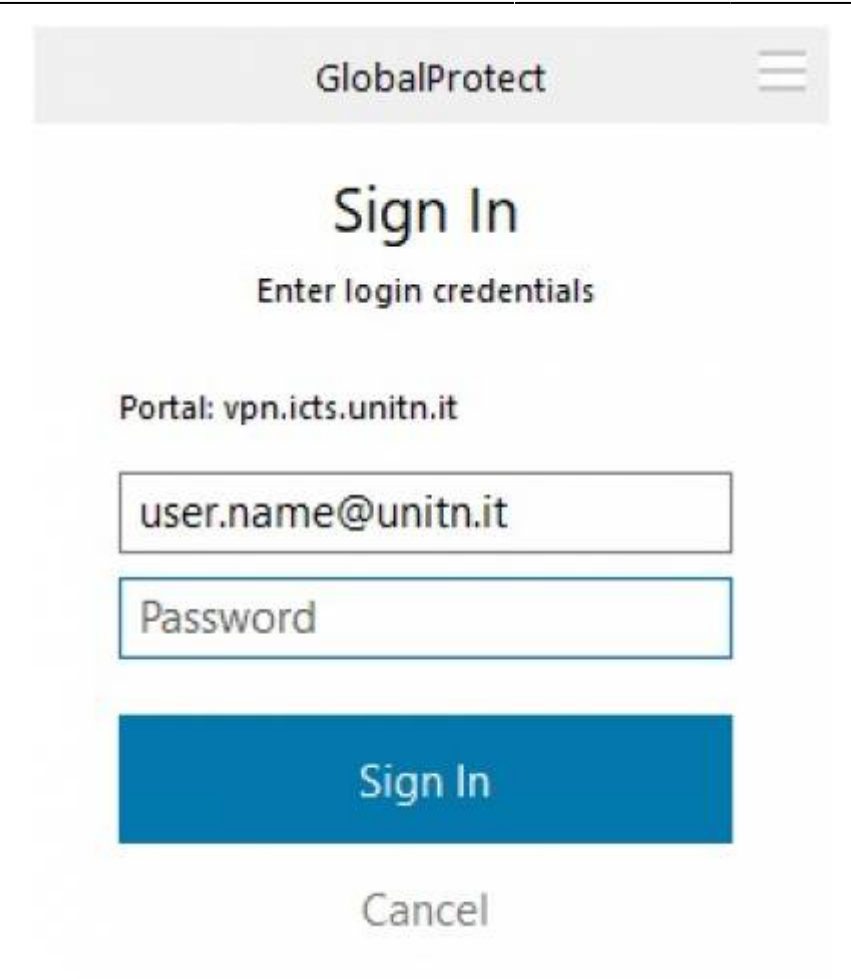

- attendere che lo Status diventi "Connected"; ora è possibile accedere alle risorse della rete di Ateneo
- cliccando sul pulsante in alto a destra è possibile modificare le impostazioni del client (Settings)

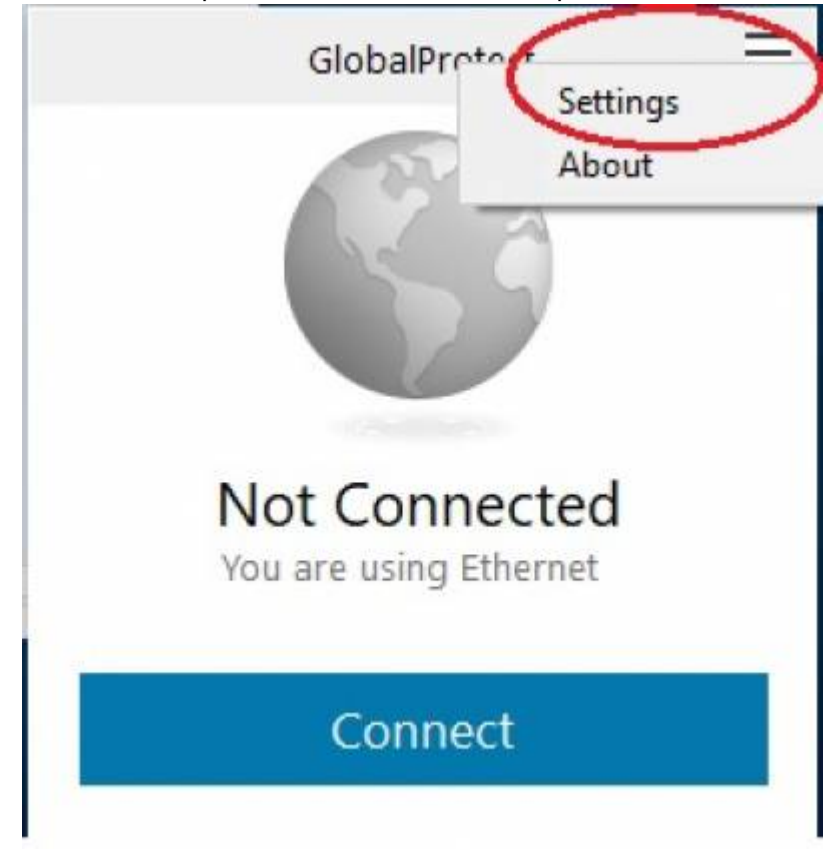

• sul tab Details è possibile verificare i dettagli di avvenuta connessione

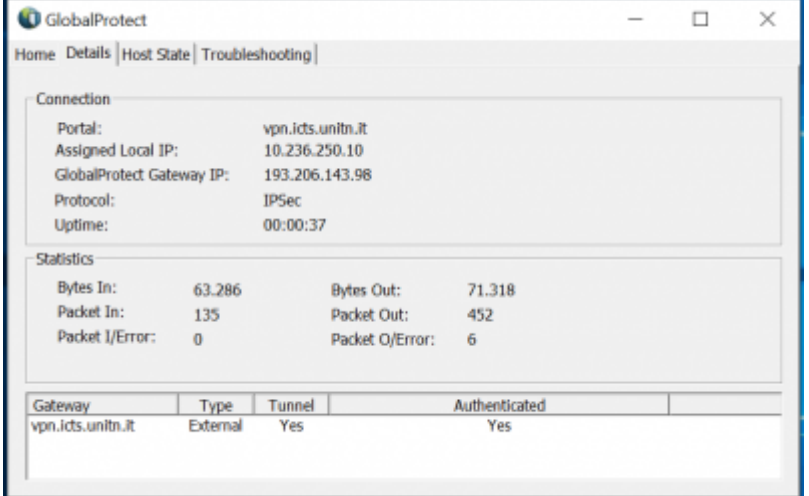

### <span id="page-4-0"></span>**Linux**

Scaricare il client GlobalProtect

#### **GlobalProtect Download Note**

[Linux GlobalProtect](https://wiki.unitn.it/PanGPLinux-5.2.3-c10.tgz)

Dopo aver scaricato il pacchetto, estrarre i file con il comando:

```
tar xzfv PanGPLinux-5.2.3-c10.tgz
```
A questo punto è possibile decidere se installare la versione CLI (la VPN verrà attivata da riga di comando) oppure la versione con interfaccia grafica.

Per la versione CLI, procedere con i seguenti comandi (relativi alla propria distribuzione linux):

#### Debian/Ubuntu

dpkg -i GlobalProtect\_deb-5.2.3.0-10.deb

#### CentOS/RedHat

rpm -ivh GlobalProtect\_rpm-5.2.30-10.rpm

Dopo l'installazione è possibile utilizzare il comando **globalprotect**.

Per collegarsi:

```
globalprotect connect --portal vpn.icts.unitn.it --username
user.name@unitn.it
```
Per disconnettrsi:

globalprotect disconnect

Wiki UniTn - https://wiki.unitn.it/

In alternativa, per l'installazione della versione con interfaccia grafica rimandiamo alle istruzioni del produttore [Istruzioni installazione dal sito Palo Alto](https://docs.paloaltonetworks.com/globalprotect/5-1/globalprotect-app-user-guide/globalprotect-app-for-linux/download-and-install-the-globalprotect-app-for-linux.html#id181NC050F59)

per ulteriori approfondimenti [Istruzioni installazione dal sito Palo Alto](https://docs.paloaltonetworks.com/globalprotect/5-1/globalprotect-app-user-guide/globalprotect-app-for-linux/download-and-install-the-globalprotect-app-for-linux.html#id181NC050F59)

## <span id="page-5-0"></span>**Dispositivi mobili**

Per dispositivi mobili scaricare l'app GlobalProtect di Palo Alto Networks dal proprio App Store (Android/iOS)

- Scaricare il client tramite Play/App Store, cercando "globalprotect"
- lanciare la app, nella sezione portal inserire vpn.icts.unitn.it

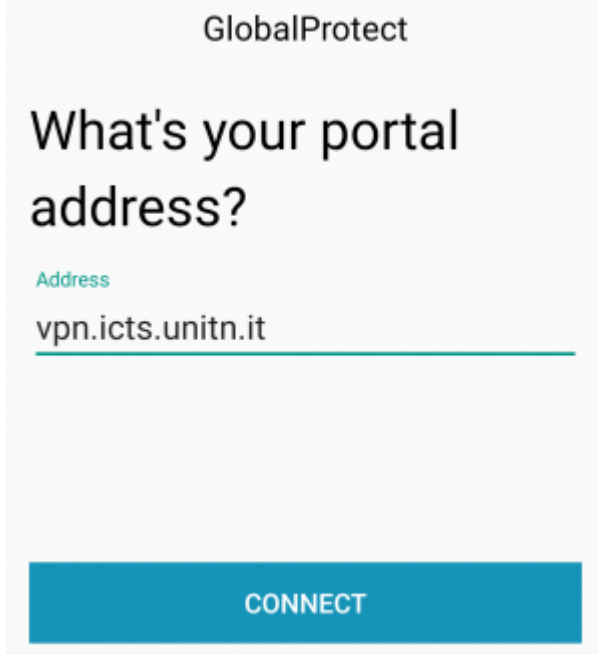

Quando richiesto, inserire le proprie credenziali in formato user.name@unitn.it e cliccare su Sign In

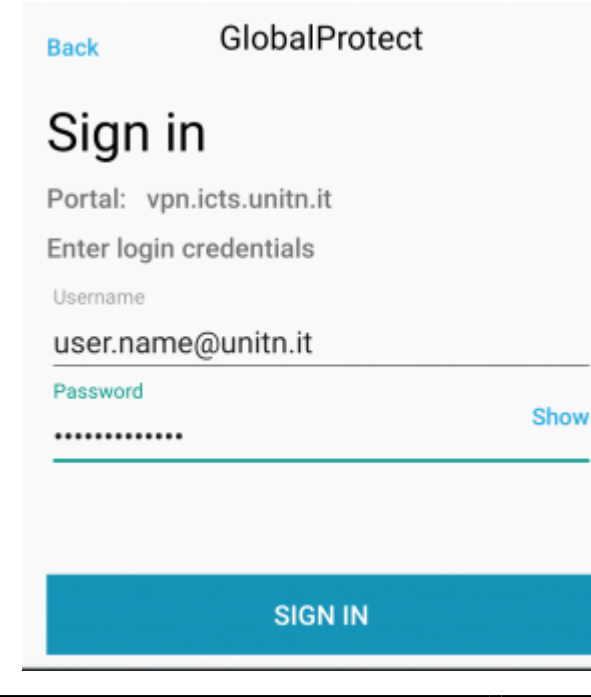

# **NOTE**

## <span id="page-6-1"></span>**MAC OS Catalina**

NB: ci hanno segnalato che in MacOS Catalina, per riuscire a stabilire la connessione, può essere necessario autorizzare manualmente l' applicazione andando in: Impostazioni —> Sicurezza e Privacy —> Generale come da immagine qui sotto e cliccare su "Apri Comunque"

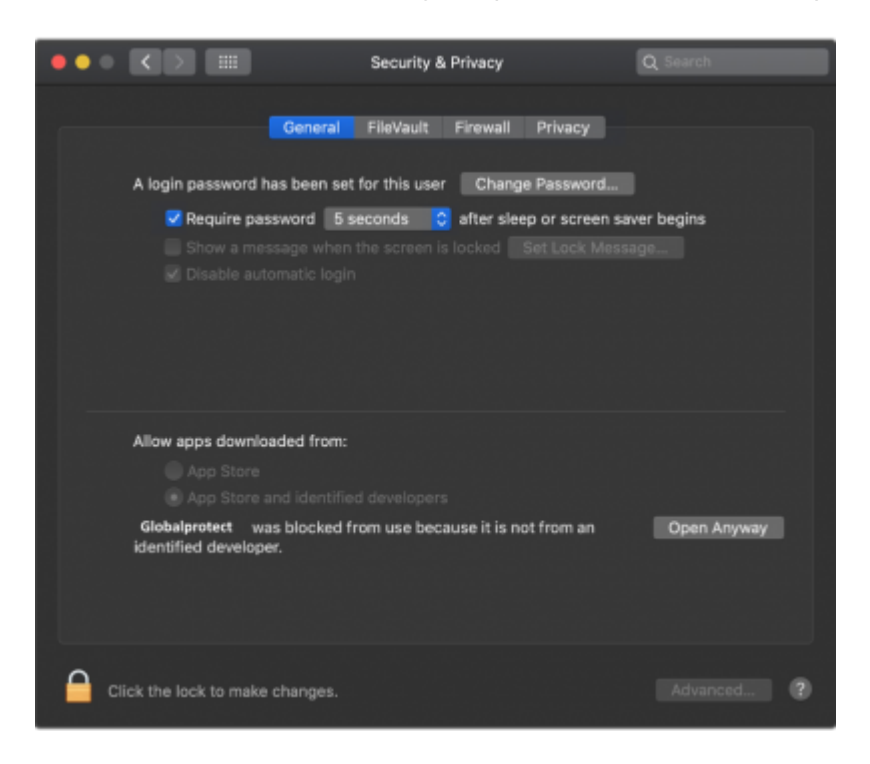

Ritorna alla sezione [Download, installazione e prima configurazione](#page-0-0)

## <span id="page-6-0"></span>**Risorse bloccate**

Gli utenti che si collegano in vpn con sistemi operativi non aggiornati non potranno accedere alle seguenti risorse interne:

alessandria1.unitn.it 192.168.206.42

nx-trento.unitn.it 192.168.132.11

nx-collina.unitn.it 192.168.123.6 192.168.123.5

fluidfs-prod.unitn.it 192.168.123.11

fluidfs-prod2.unitn.it 192.168.123.19 192.168.123.18

f87.unitn.it 192.168.187.25 f85.unitn.it 192.168.187.26

From: <https://wiki.unitn.it/>- **Wiki UniTn**

Permanent link: **<https://wiki.unitn.it/pub:conf-vpn-paloalto?rev=1634798825>**  $\pmb{\times}$ 

Last update: **2021/10/21 06:47**